## **RED medical classic - Arbeitsplatz - Drucker - Einbindung**

Um einen Drucker in RED zu verwenden, muss dieser zunächst auf dem Rechner installiert werden.

## **Installation unter Windows**

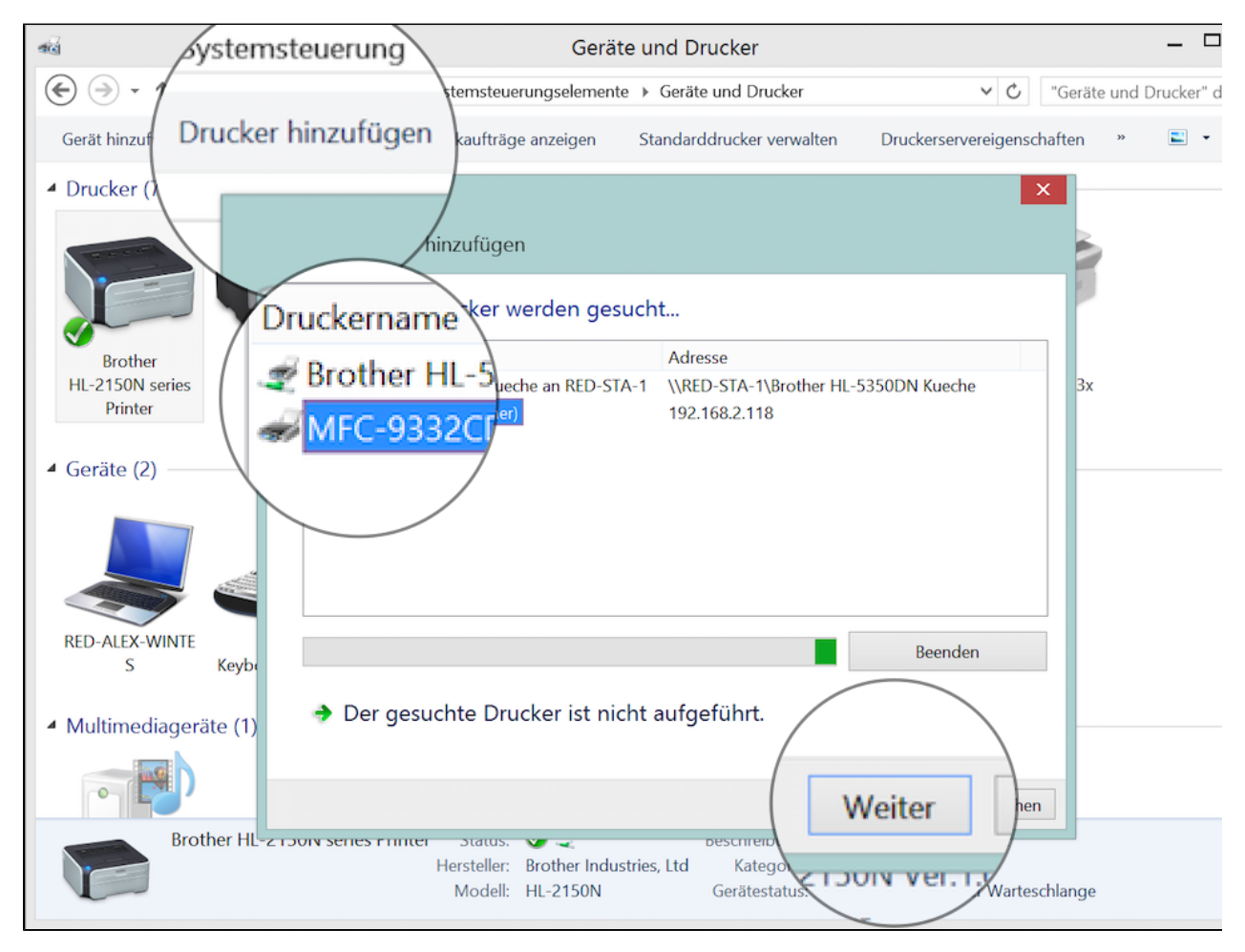

Auf einem Windows-Rechner rufen Sie in der Systemsteuerung **Geräte und Drucker** auf. In der Übersicht Drucker sehen sie die bereits vorhandenen Drucker. Ist der gewünschte Drucker nicht dabei, klicken Sie auf **Drucker hinzufügen** und wählen den Drucker von der Liste aus.

Der Druckertreiber wird installiert. Nach erfolgreicher Installation können Sie den Drucker testen, indem Sie eine Testseite ausgeben.

## **Installation unter Apple macOS**

Auf einem Apple Mac rufen Sie in der Systemsteuerung **Drucker & Scanner** auf. In der linken Übersicht sehen Sie die bereits vorhandenen Drucker. Ist der gewünschte Drucker nicht dabei, klicken Sie auf **+** und wählen ihn von der Liste aus.

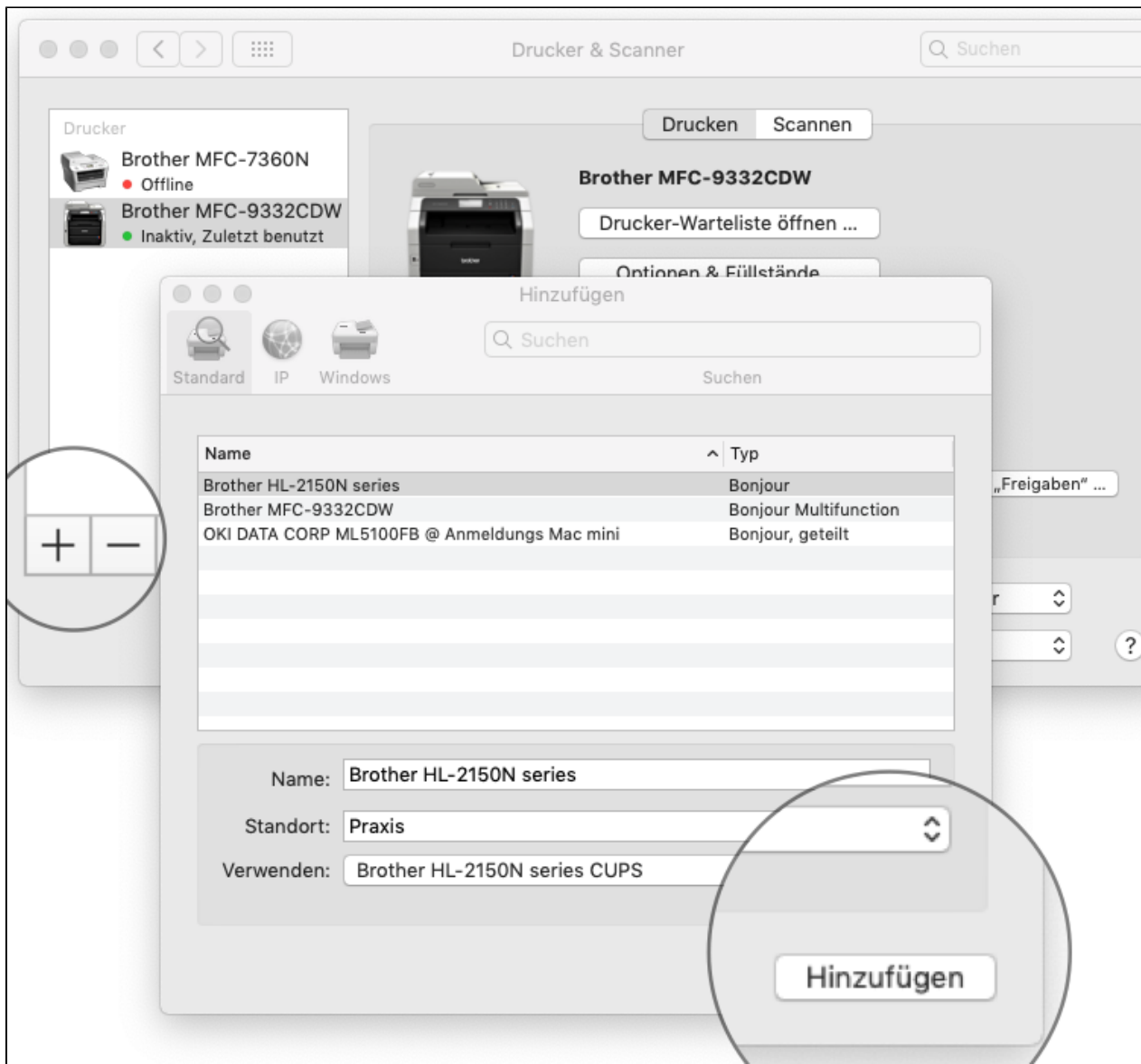

Der Druckertreiber wird installiert. Nach erfolgreicher Installation können Sie den Drucker testen, indem Sie eine Testseite ausgeben.

## **Einbindung in RED medical classic**

Ist der Drucker installiert und erfolgreich getestet, rufen Sie in RED Medical die Verwaltung der Arbeitsplätze auf, indem Sie z.B. nach **#b arbeitsplatz** such en.

Wählen Sie den aktuellen Arbeitsplatz aus, der durch **ICH** gekennzeichnet ist. RED zeigt Ihnen eine Übersicht der bereits zugeordneten Drucker. Einen neuen Drucker wählen Sie über den Link **Drucker hinzufügen** aus.

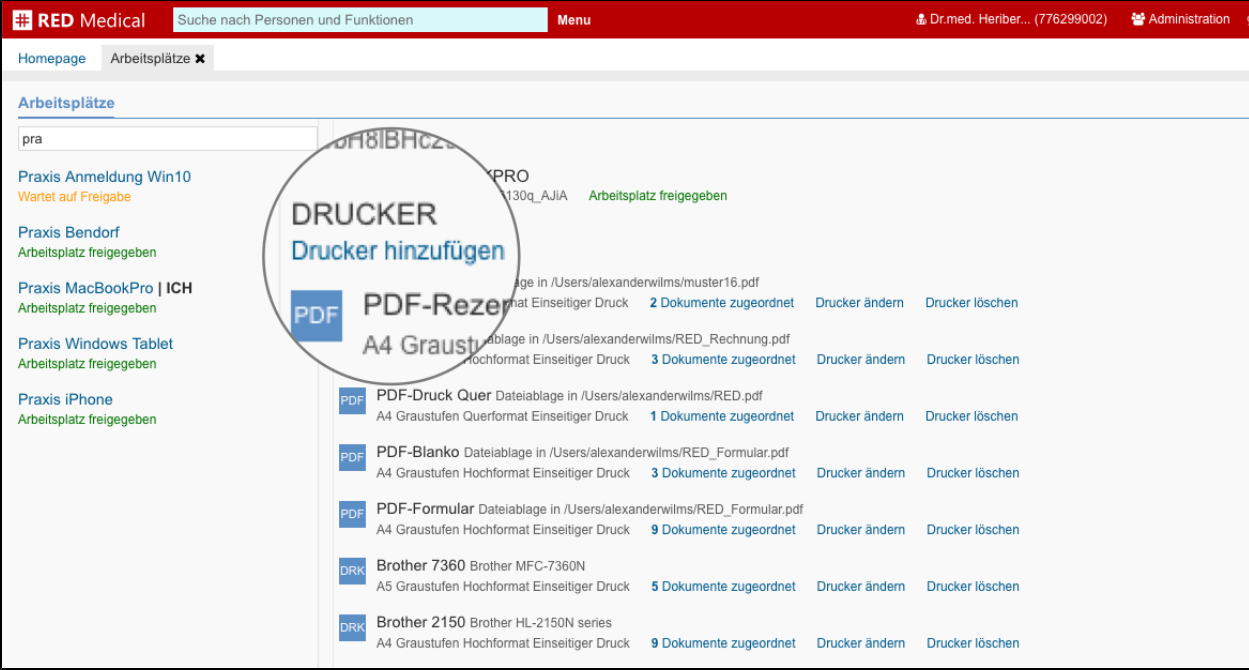